## Rabbit masternode with Windows hot wallet

This is the condensed version of the video showing how to install and set up a Windows hot wallet setup for a Rabbit masternode. If you've never set up a masternode before, I suggest watching the video the first time. Subsequent setups you can just use these condensed walkthroughs.

- I) Install Windows wallet
	- 1. Go to Rabbit github site (https://github.com/RabbitcoreDEV/RabbitCore/releases )
	- 2. Click the link to download the appropriate wallet for your operating system
	- 3. Once wallet is downloaded, install it to your desired location
	- 4. Run the wallet and wait for it to sync
	- 5. Create a masternode collateral address (I suggest to also create an address you can send coins to from your exchange so you don't have to send directly from exchange to your collateral address as it will be tricky to get the exact amount when sending from exchange directly to your collateral address)
	- 6. Encrypt wallet (this will force a close of the wallet to finish encryption)
	- 7. Run wallet again
	- 8. Make a backup of wallet and store offline
- II) Create collateral transaction
	- 1. Send 1000 coins to your collateral address in one single transaction.
	- 2. Wait for the transaction to complete 16 confirmations
- III) Configure masternode
	- 1. Under the "Tools" menu, choose "Debug console"
	- 2. On the "Console" tab, enter the following command in the textbox at bottom of window and hit the <Enter> key on the keyboard

masternode genkey

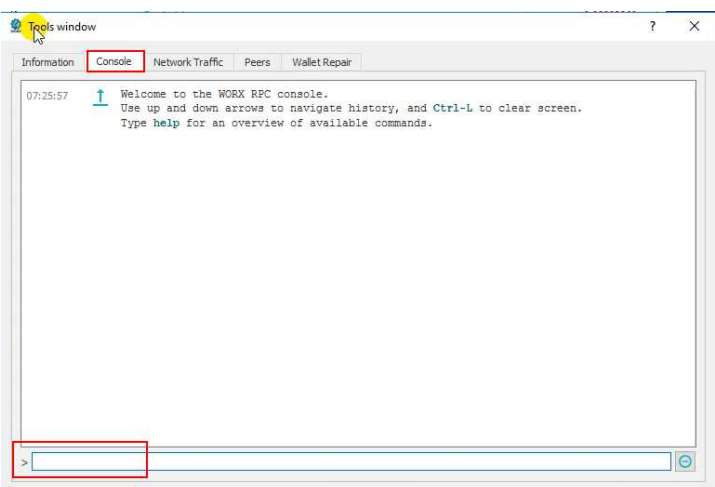

3. Now enter this command and hit the <Enter> key on the keyboard

masternode outputs

- 4. Move the debug window to the side and go back to the windows wallet. Under the "Tools" menu, choose "Open wallet configuration file"
- 5. Copy/paste the following information into the file

```
server=1 
daemon=1 
gen=0 
rpcuser=[random letters and numbers] 
rpcpassword=[different random letters and numbers] 
rpcallowip=127.0.0.1 
listen=1 
maxconnections=256 
masternode=1 
externalip=[your external IP] 
masternodeprivkey=[masternode genkey value]
```
- 6. Replace [random letters and numbers] and [different random letters and numbers] with a random string of 10 to 12 letters and numbers
- 7. Replace [your external IP] with your public IP (search google for what is my ip if you don't know it)
- 8. Replace [masternode genkey value] with the value you got in step III.2 above
- 9. Your config file should look like the following….

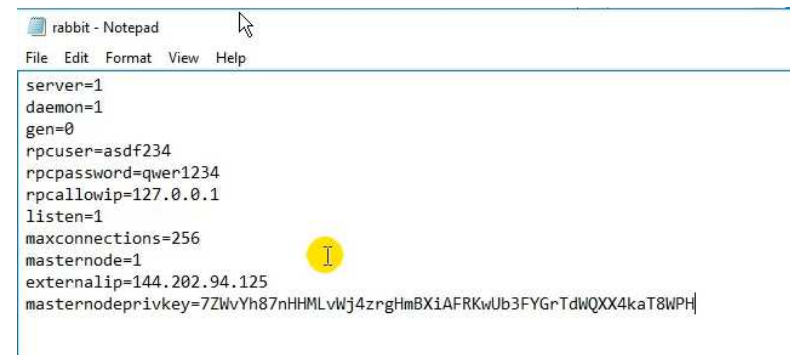

- 10. Under the "File" menu, choose "Save"
- 11. Under the "File" menu, choose "Exit"
- 12. Back in the windows wallet, under the "Tools" menu, choose "Open masternode configuration file"
- 13. Copy/paste the following into the masternode configuration file (it should be one single line)

MN1 [YOUR\_PUBLIC\_IP]:1128 [Masternode genkey value] [masternode outputs TxID value] [masternode outputs 1/0 value]

- 14. Replace [YOUR\_PUBLIC\_IP] with your IP address
- 15. Replace [masternode genkey value] with the value you obtained in step III.2 above
- 16. Replace [masternode outputs TxID value] with the first value you obtained in step III.3 above that is the long string of letters and numbers

17. Replace [masternode outputs 1/0 value] with the values you obtained by running the commands in step III.3 above that is the 0 or 1 value

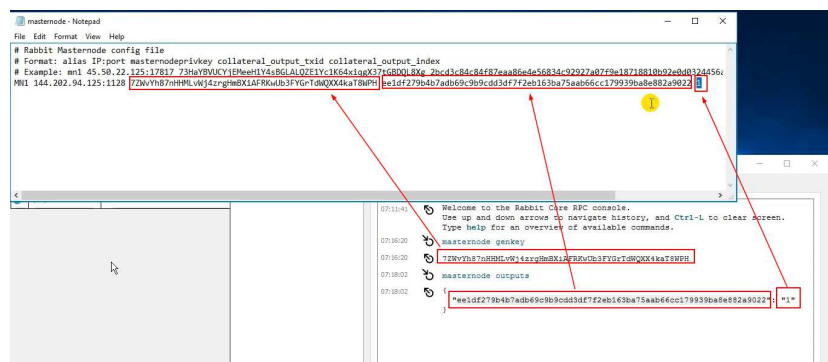

18. Your masternode config file should look like this….

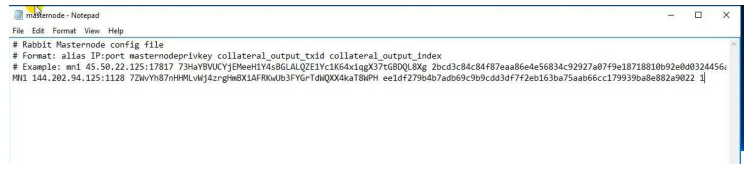

- 19. Under the "File" menu, choose "Save"
- 20. Under the "File" menu, choose "Exit"
- 21. Back in the windows wallet, choose "File" -> "exit" to close the wallet
- 22. Re-open the wallet
- 23. Wait for wallet to sync up completely
- 24. Go to the "Masternodes" tab in the wallet
- 25. Highlight your masternode row and click the "Start Alias" button to start the masternode

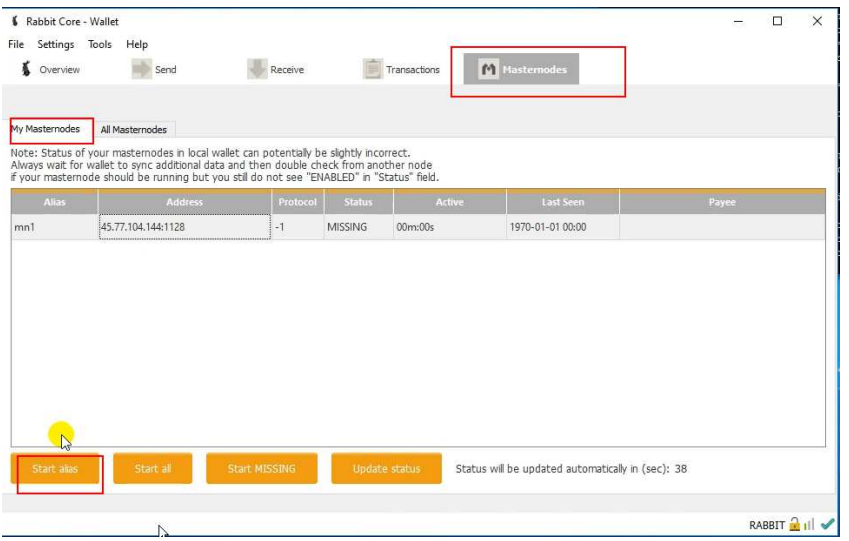

- 26. The masternode should change status to "PRE-ENABLED" or "ENABLED"
- 27. If it is in "PRE-ENABLED", then wait 10 minutes to an hour and it should change to "ENABLED"
- 28. Wait 1 hour to 12 hours (or possibly 24 hours) and you should receive your first masternode reward